# **STUDENT GUIDE TO MICROSOFT TEAMS**

# **How to find students' home learning after the half term break**

The work set by teachers after half term will appear in the following platforms:

- Students will find the majority of their work appearing on **TEAMS**.
- Students will continue to have maths home learning through the original **MathsWatch**  platform and science through **Doddle** ([https://www.doddlelearn.co.uk/\)](https://www.doddlelearn.co.uk/)

All work will be set weekly and will be respective of the number of contact hours on the school timetable, i.e. Maths, English and Science = 4 hours of home learning per week per subject;

PRE = 3 hours of home learning per week;

History, Geography, Spanish, Art = 2 hours of home learning per week;

All work will be **titled with the date it was set**, to make it easier to find the correct work.

## **Students need to go onto TEAMS to find the work. Below are step by step instructions on how to access TEAMS.**

**1.** Go to **Office365** and log in using your **school email address and password** (parents can also use the student email address and password to login and use this to view assignments / home learning).

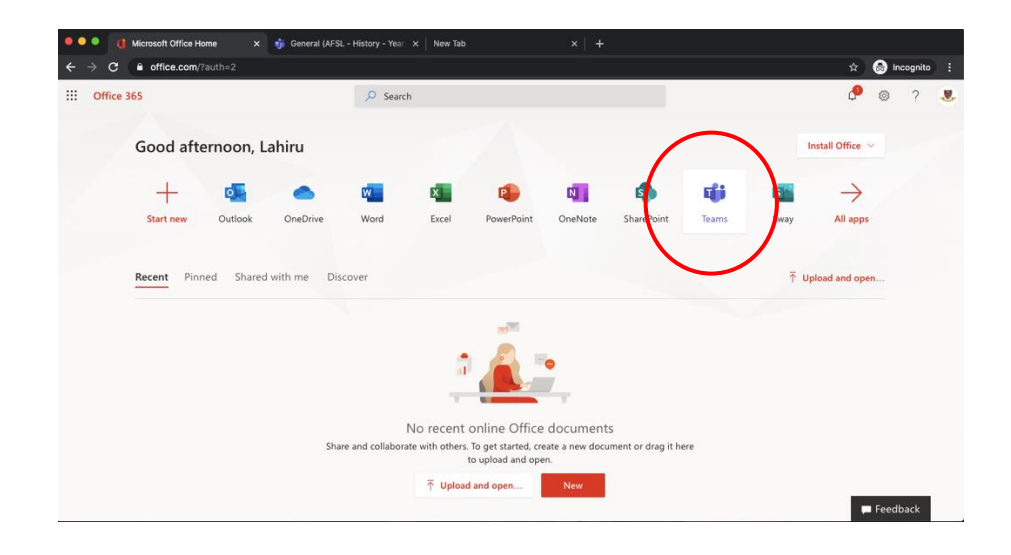

**2.** Once logged in, you will see the screen below. Select **'Teams'.**

**3.** Select **'Teams'** on the left-hand side. This will allow you to view all your classes for each subject.

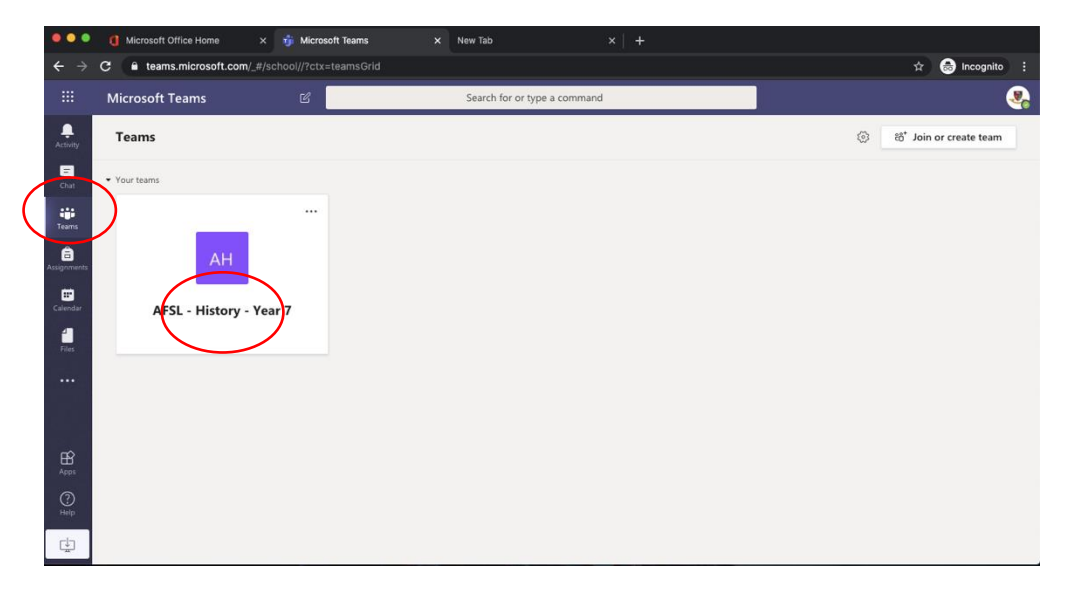

- **4.** Click on the subject/class e.g. AFSL History Year 7/8, AFSL Maths 7X, AFSL Spanish Year 7, etc.
- **5.** Click on the **'Assignments'** tab. This is where you can view all the home learning set by your teachers.

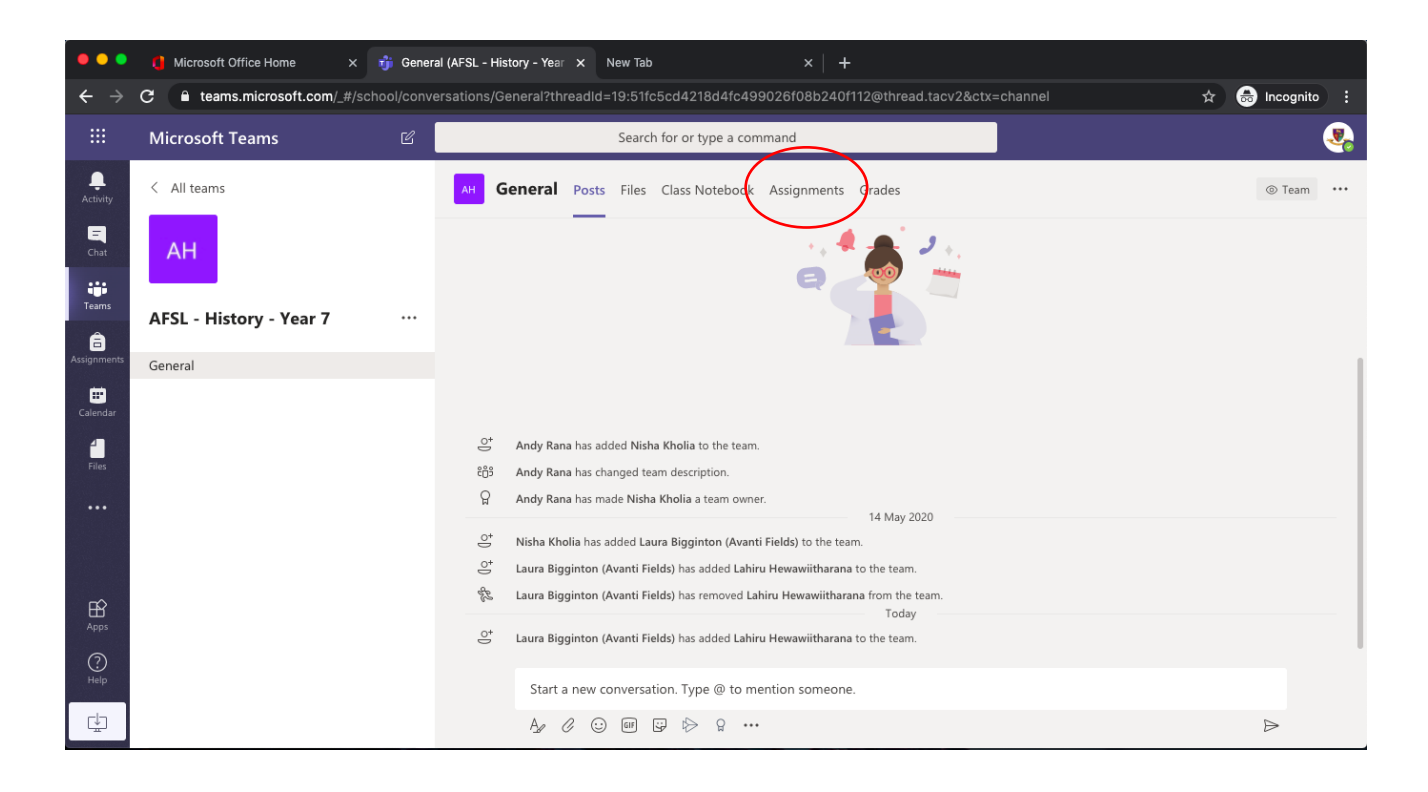

**6.** Click on the assignment from the list to open the assignment set.

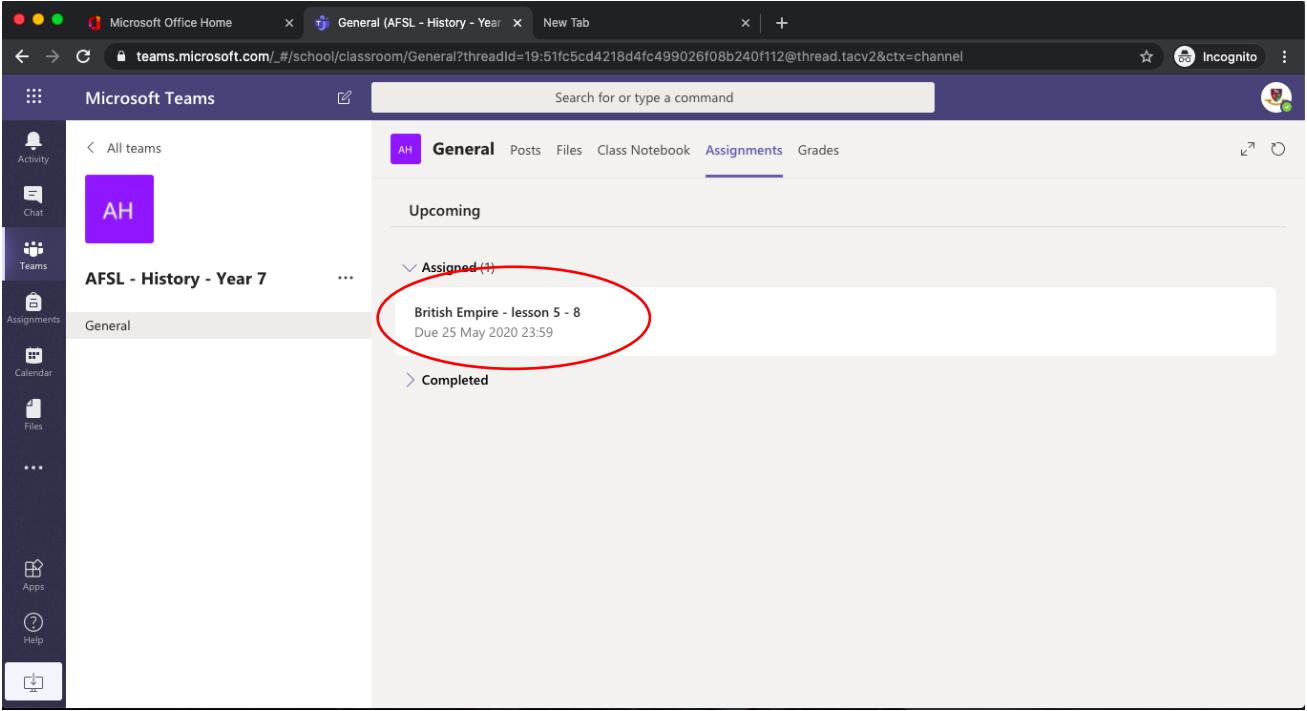

**7.** How to **'Hand in'** work: add work from your saved files or a photo. Click **'Hand in'** and your teacher will then be alerted that you have handed in your work.

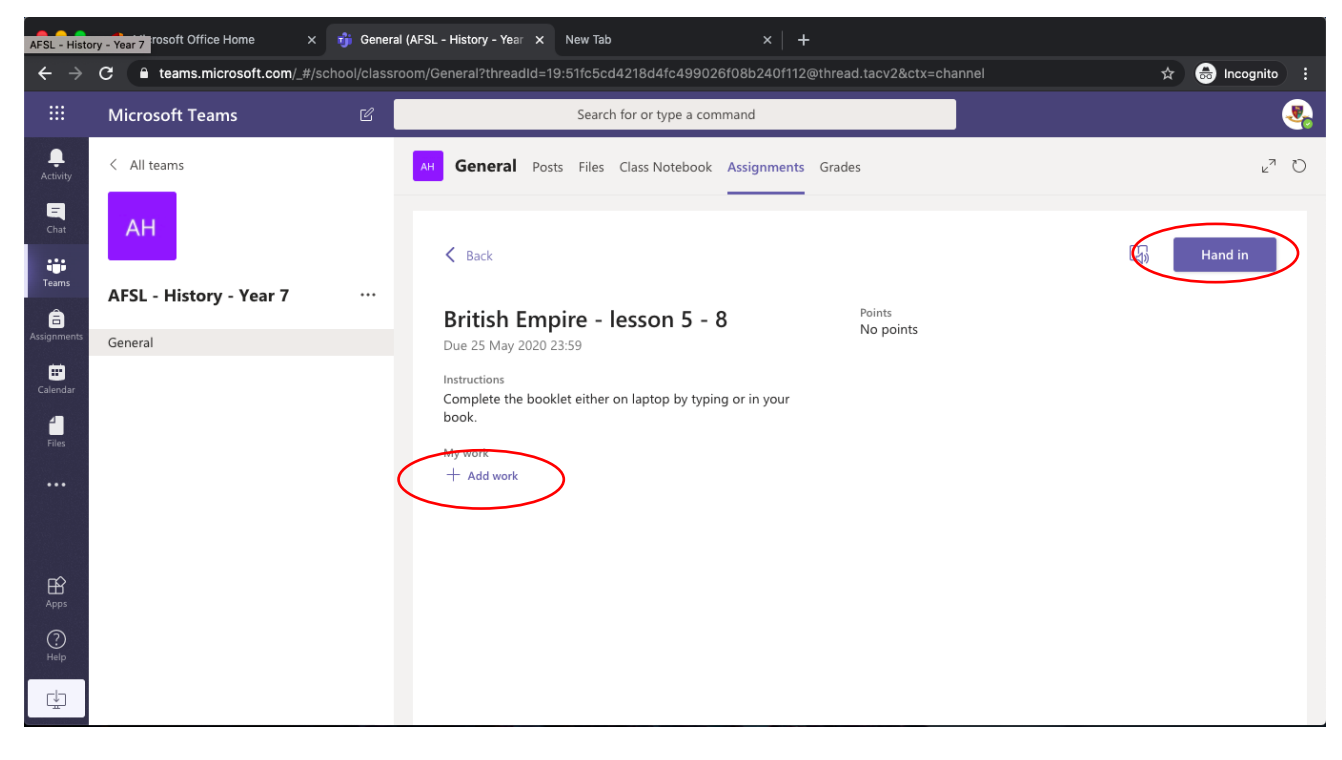

**8.** Finally, click on **'< back'** and you will be taken back to the home page.

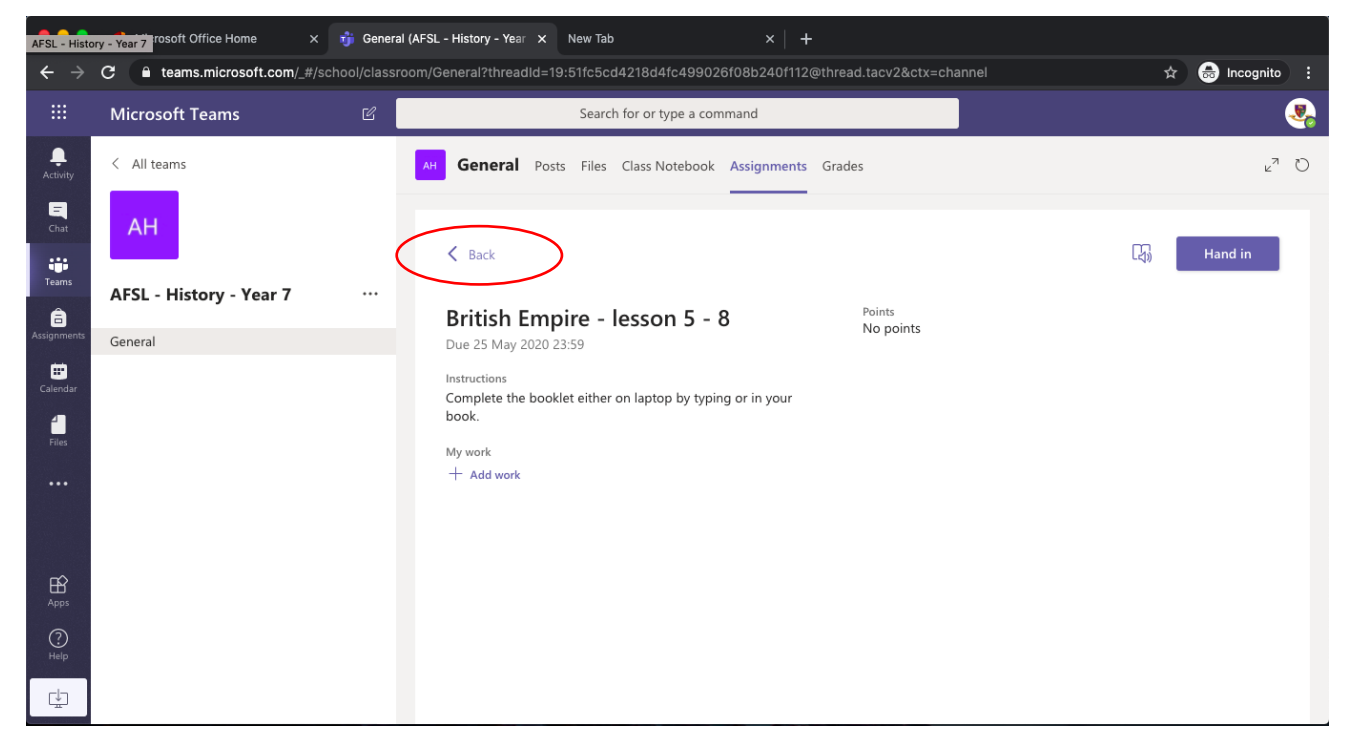

**9.** You can still post a message to your teachers in the **'Posts'** area, which all class members can view and reply to. This will avoid having to email teachers directly. You can find the **'Posts'** area at the top of each class in Teams.

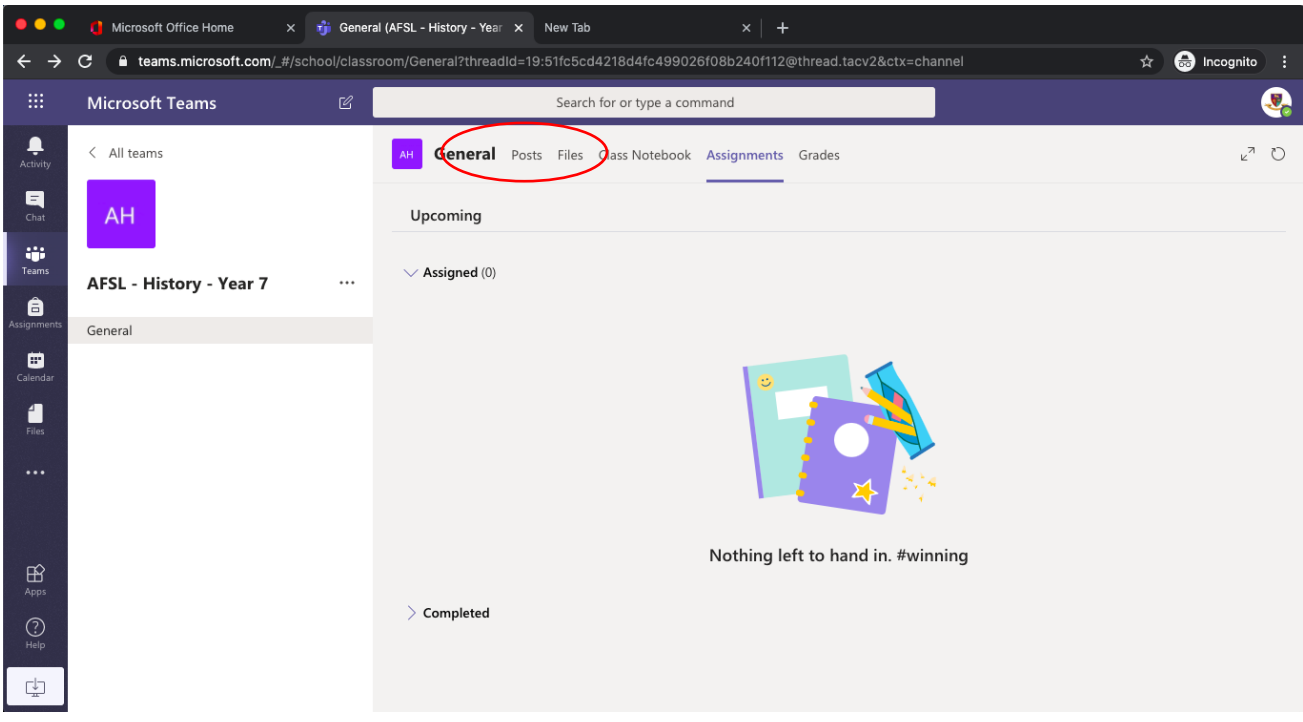

When the teacher receives the work, they may give feedback and this will appear in the **'Assignments'** area. You can go back and look at previous work set at any time.

**Remember to submit all 'assignments' by the deadlines set**.

# **Accessing teams on your mobile phone:**

#### **You can also view, download and upload work set on TEAMS on your mobile phone.**

**1.** You can download **Microsoft TEAMS app** from the app store (iPhone) or the marketplace (android) for free.

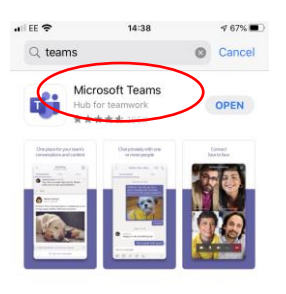

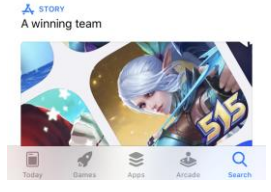

**2.** Once you open the app, you will need to log in with your **school email address and password**.

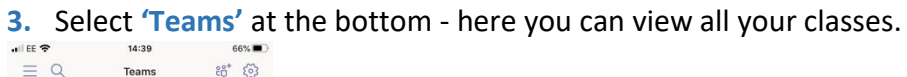

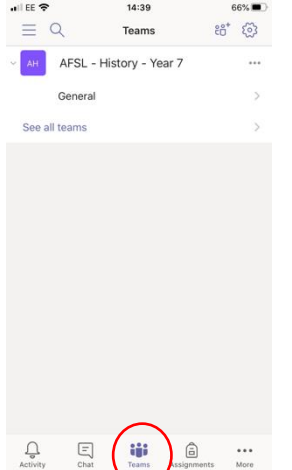

**4.** Select the class (you will have to select **'General'**) you wish to view e.g. AFSL – History Year 7/8, AFSL Maths Year 7x, etc.

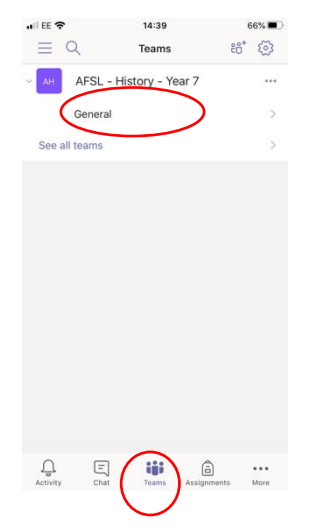

**5.** You will automatically see the **'Posts'** area. You can still post a message to your teachers where all class members can view and reply to. This will avoid having to email teachers directly.

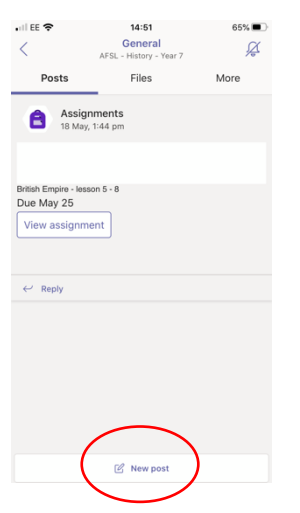

**6.** To view assignments and home learning set, click on more, then **'Assignments'**. You can view all the work set by teachers.

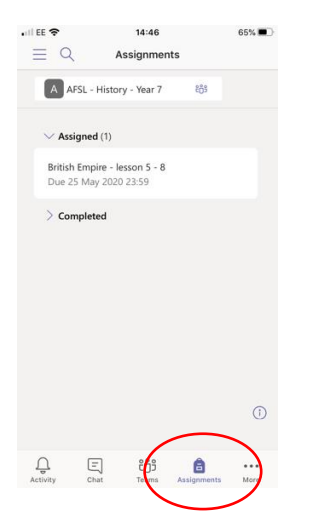

**7.** Open assignments, by clicking on the work.

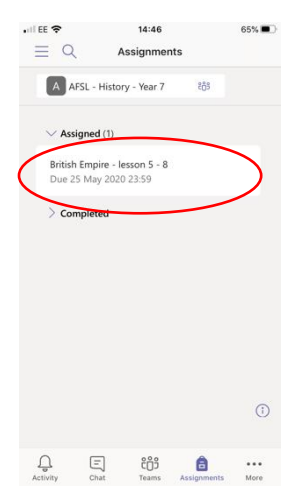

**8.** To **'Hand in'** work: add work from your saved files or a photo. Click **'Hand in'** and your teacher will then be alerted that you have handed in your work.

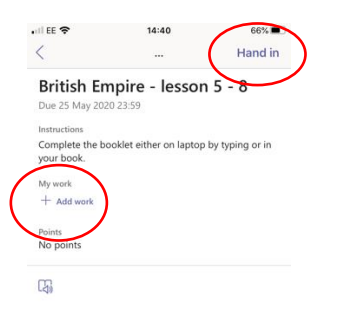

**9.** When the teacher receives the work, they may give feedback and this will appear in **'Assignments'** area. You can go back and look at previous work set at any time.

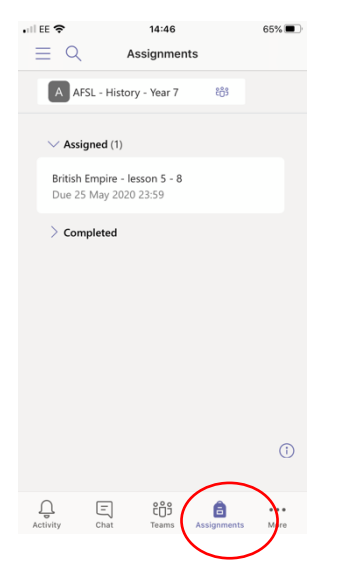

### **Safe use Microsoft Teams for students:**

- This is a school platform and there are expectations, which we expect to you follow while using **'Teams'**. Your teacher(s) will be in each virtual class monitoring the use Teams is appropriate for a school atmosphere.
- Teams should only be used for educational based questions, downloading work set and handing in / submitting completed work.
- If you have any individual questions or require specific support, please email your tutors or class teachers.

### **Password reset protocol:**

- If you have any issues with your password for your school email address, please contact Mr Kachhela: [Rupin.Kachhela@avanti.org.uk](mailto:Rupin.Kachhela@avanti.org.uk) via a parent email.
- The password can be reset but please note that this can take up to 2 working days.